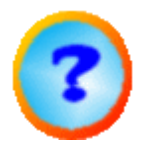

# *cncCUT*

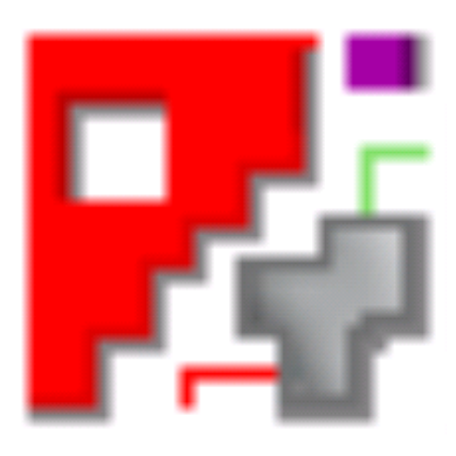

# Onlinehilfe - Kombischachteln

# Automatische NC-Programm-Erstellung

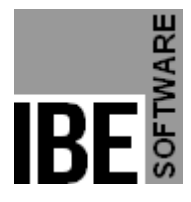

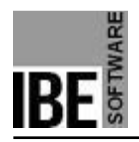

# Willkommen bei der Hilfe zu cncCUT

Allgemeine Hinweise zur Navigation

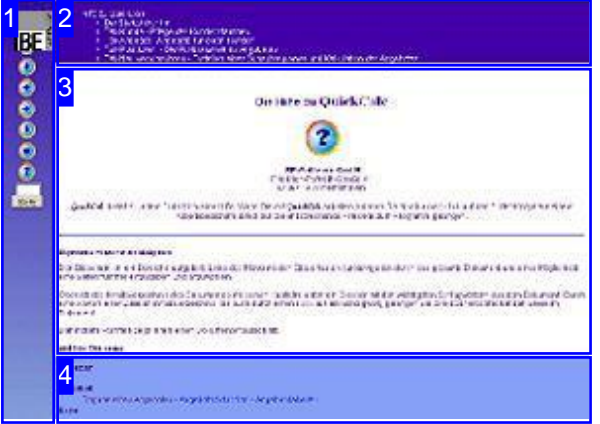

Wahl der Steuerung

Sie haben die Wahl zwischen zwei Möglichkeiten durch die Hilfe von *cncCUT* zu navigieren.

1. Dieinteraktive Nutzung.

über die sensitiven Rechtecke fahren und die dann <sub>interaktiv</sub> Hierbei können Sie selbst bestimmen, welche Texte Sie sehen möchten, indem Sie mit der Maus erscheinenden Details studieren.

oder **fortlaufend** 2. Infortlaufender Anzeige. In diesem Modus werden Sie sequenziell durch das Dokument geführt. Alle Details werden nacheinander aufgezeigt. Mit einem Druck auf den 'nächste Seite' Knopf (Pfeil rechts) in der Navigationsleiste links [1] gelangen sie jeweils einen Schritt weiter.

#### Wichtiger Hinweis

Das Programm *cncCUT* ist Maschinen unabhängig und bietet in seiner Ausprägung eine Fülle von Funktionen, die nicht von allen Maschinen unterstützt werden. Diese Onlinehilfe beschreibt die allgemeinen Funktionen mit Schnittstellen zu Bedienoberflächen, die in Abhängigkeit der genutzten Maschine, des genutzten Postprozessors und der integrierten Programmmodule, eine andere Bedienoberfläche zeigen. Die Hilfen zu den Postprozessoren sind in eigenständigen Onlinehilfen beschrieben.

Die kontinuierlichen Weiterentwicklung von *cncCUT* kann auch dazu führen, dass sich an der Bedienoberfläche Unterschiede zur Onlinehilfe ergeben. Prüfen Sie hier bitte Ausgabe und Stand der Dokumentation und des Programmes und schauen Sie auf unserer Internetseite nach einer eventuell neueren Version.

Der Bildschirm ist in 4 Bereiche aufgeteilt: Links das Menü [1] mit den Steuertasten zur Navigation durch das gesamte Dokument und einer Möglichkeit eine Seitennummer einzugeben und anzuwählen.

Oben ist das Inhaltsverzeichnis [2] des Dokumentes mit seinen Kapiteln; unten ein Glossar [4] mit den wichtigsten Schlagwörtern aus dem Dokument. Vom Glossar kann in einen Index gewechselt werden und vice versa. Durch eine Anwahl einer Zeile im Inhaltsverzeichnis, als auch durch einen Klick auf ein Schlagwort, gelangen Sie direkt zur entsprechenden Stelle im Dokument.

Der mittlere Rahmen zeigt Ihnen einen Dokumentenausschnitt [3].

Für die Nutzung der Onlinehilfe wählen Sie zwischen

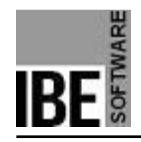

# Kombischachteln

Teile für das Schachteln bestimmen.

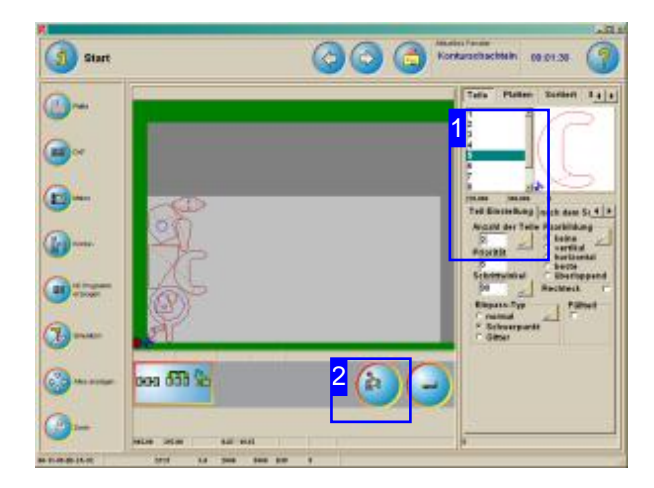

Ausdem Fenster 'Konturschachteln' können Sie zum Kombischachteln wechseln. Geben Siein diesem Fenster für die einzelnen Teile die gewünschte Anzahl der Teile ein [1] und wechseln Sie zum Kombischachteln [2].

Beim Kombischachteln können Sie alle Teile manuell auf der Platte positionieren. Das Programm hilft Ihnen durch besondere Funktionen bei der optimalen Ausnutzung der Fläche. Durch eine automatische Annäherung der Teile werden Fehler vermieden und das Schachtelergebnis wird exakt an die Erfordernisse der Maschine angepasst.

In Kombination zu den manuell geschachtelten Teilen, können Sie die restlichen Teile automatisch mit Konturschachteln auf die Platte bringen.

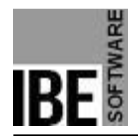

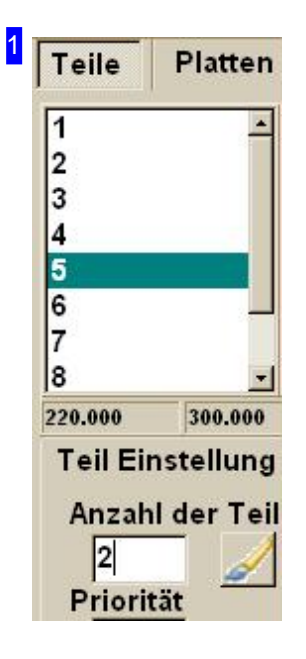

Im Fenstern 'Konturschachteln' können Sie für die einzelnen Teile in der Liste die gewünschte Anzahl von Teilen eingeben, die Sie auf die Platte bringen möchten. Markieren Sie ein Teil in der Liste und geben Sie gewünschte Anzahl ein.

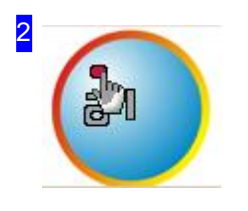

Mit einem Klick auf den Knopf wechseln Sie zum Kombischachteln.

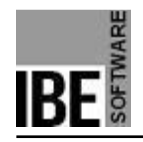

## Teile auswählen und positionieren.

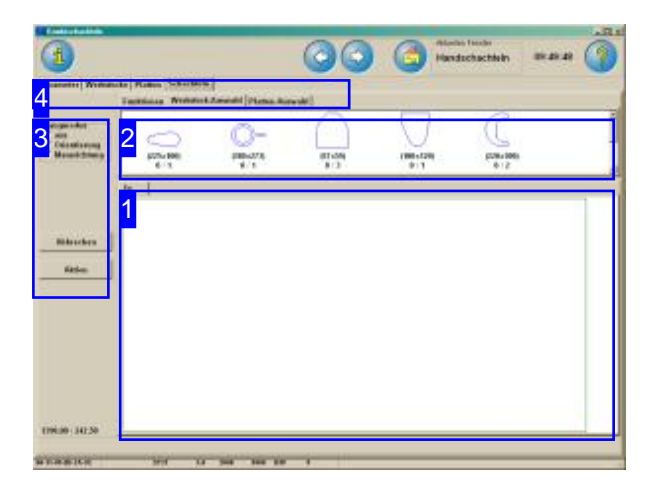

Beim Kombischachteln verwalten Sie Platten und Teile in Abhängikeit zueinander und können die Teile zwischen dem Teilevorrat und den Platten bewegen.

Teile die auf den Platten verschachtelt sind, werden aus dem Teilevorrat entnommen und auf einer Platte positioniert, können aber auch durch löschen wieder dem Teilevorrat zugeführt werden.

Die Verwaltung des Plattenstocks erfolgt auf die gleiche Weise. Platten können vom Stock genommen werden und wieder dem Stock zugeführt werden.

Im oberen Rahmen [2] sehen Sie alle Teile die Sie zum verschachteln ausgewählt haben. Diese Teile können Sienun auf die Platte [1] schieben und Sie einzeln oder in Gruppen positionieren. Wählen Sie einen Fangmodus [3] und das Programm hilft Ihnen bei der optimalen Annäherung der Teile zueinander.

Wählen Sie in der zweiten Tabreihe den Tab' Platten-Auswahl '[4] sehen Sieim oberen Rahmen [2] den Stock der ausgewählten Platte. Klicken Sie auf die Platte, wird eine neue Platte zum Verschachteln bereitgestellt. Die einzelnen Platten werden in der Tableiste des unteren Rahmens angezeigt und können dort gezielt angewählt werden.

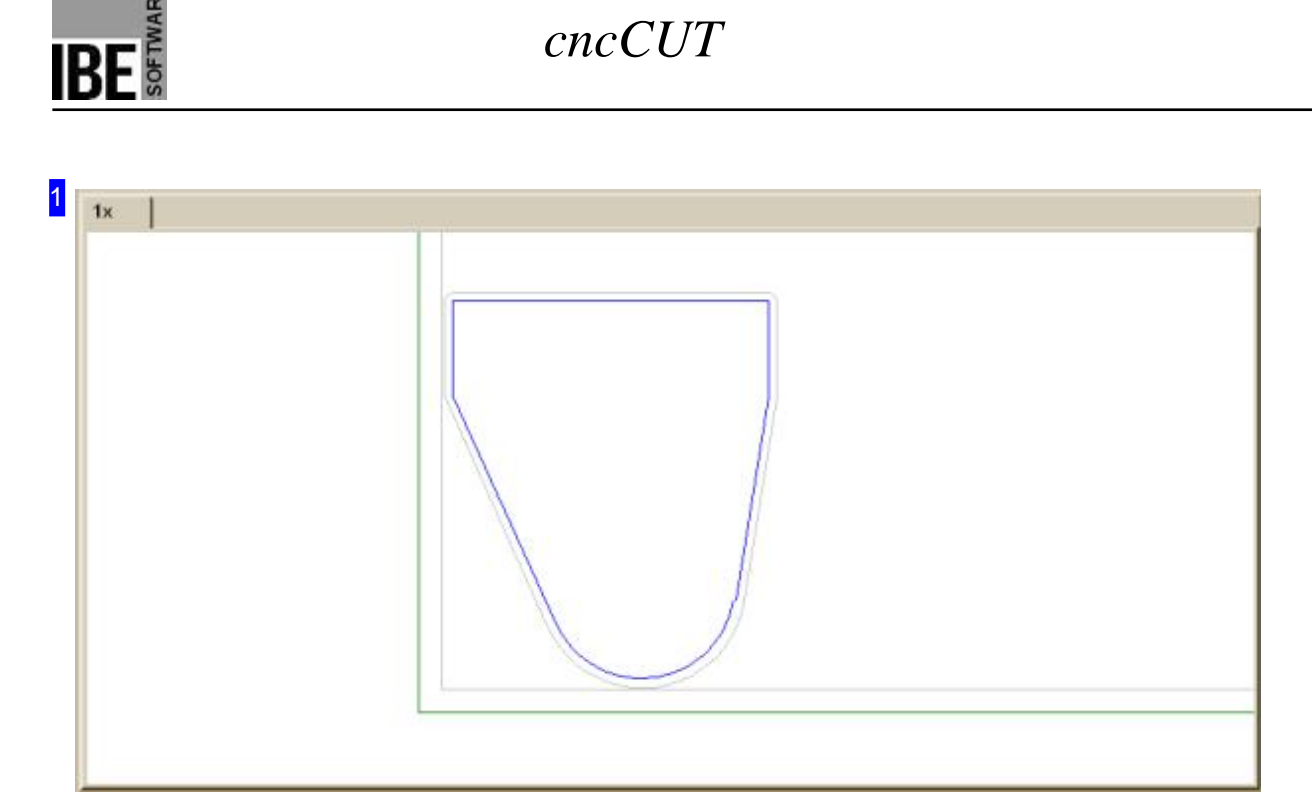

In diesem Rahmen sehen Sie die Platte mit den geschachtelten Teilen. Mit dem Mausrad können Sie die Zeichnung zoomen um einzelne Details zu sehen.

Um ein Teil zu bewegen, halten Sie es mit der linken Maustaste fest und schieben es an die gewünschte Position. Wenn Sie die Maustaste loslassen, wird das Teil nach dem eingestellten Fangmodus an die endgültige Position gebracht.

Mit der rechten Maustaste erhalten Sie ein Menüzur Bearbeitung des Teiles oder der Platte, je nach Position des Mausklicks.

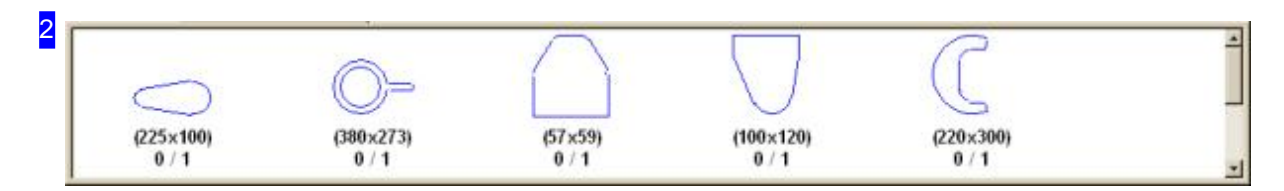

In diesem Rahmen werden Ihnen alle Teile angezeigt, die Sie zum Schachteln ausgewählt haben. Die Anzahl der Teile steht unter dem Teilesymbol, mit der Angabe, wieviele Teile Sie bereits auf die Platten gebracht haben. 0/4 bedeutet hierbei 4 Teile zu verschachteln, noch kein Teil geschachtelt.

Markieren Sie ein Teil, um es auf die Platte zu legen. Fahren Sie anschließend mit der Maus auf die Platte und klicken Sie mit der linken Maustaste; das Teil wird nach dem eingestellten Fangmodus platziert.

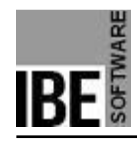

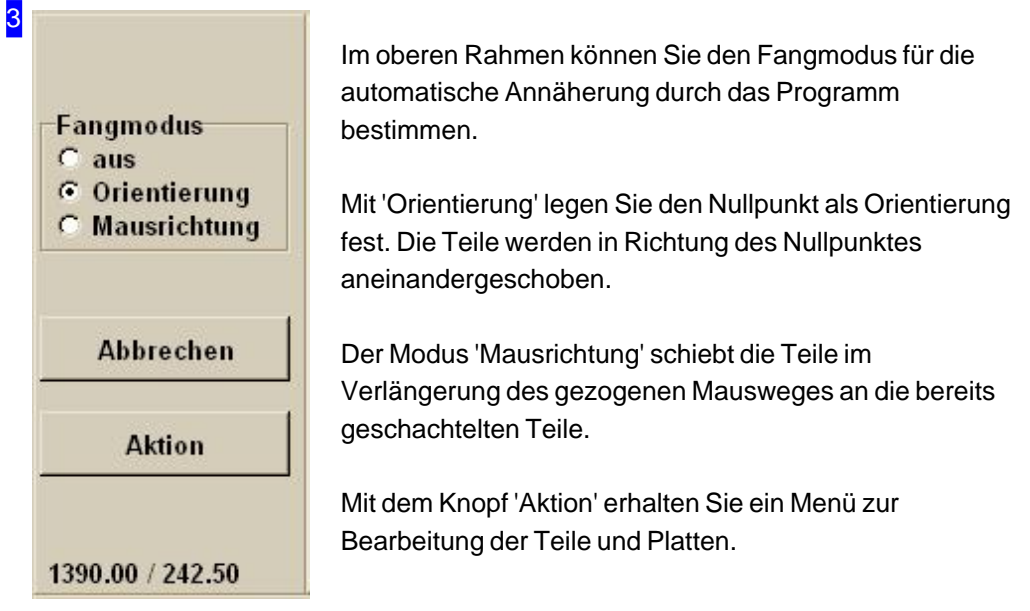

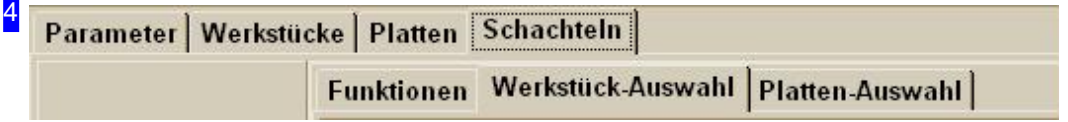

Über die Tabs gelangen Sie zu den einzelnen Arbeitsfeldern um:

- o Allgemeine Einstellungen für das Schachteln vorzunehmen und Parameter vorzugeben.
- o Einstellungen für die einzelnen Teile zu machen.
- o Einstellungen für die Platten und Mehrfachbrenner festzulegen.
- o Zu schachteln und dabei:
	- o Funktionen für die Bearbeitung wählen.
	- o Einzelne Teile auswählen.
	- o Platten auswählen.

Kontrollieren Sie zuerst alle Einstellungen und Parameter und passen Sie diese an Ihre Erfordernisse an. Beginnen Sie dann mit dem Schachteln.

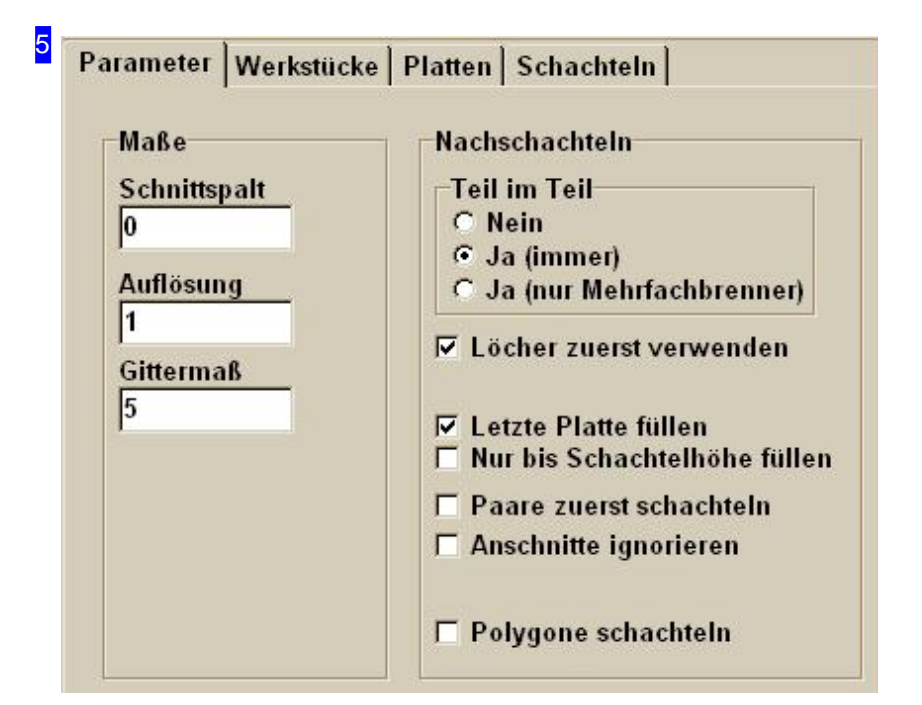

Im Rahmen links geben Sie Werte für die Abstände der Teile zueinander ein (siehe Skizze).

- Der Schnittspaltistdie Schneidbreitedes Werkzeuges (doppelter Schneidoffset).
- Die Auflösungbestimmtdas Maß fürdie Steps (mm/inch) indenendie Teilesichbeim Schachteln annähern. Hier ist Vorsicht geboten; die Eingabe eines kleinen Wertes erhöht die Rechenzeit!
- o Mit dem Gittermaß wird der Abstand festgelegt, bis zu dem sich die Teile, einschließ der Schnittspalte, annähern dürfen.

Im rechten Rahmen können Sie noch Vorgaben für das Schachteln auswählen.

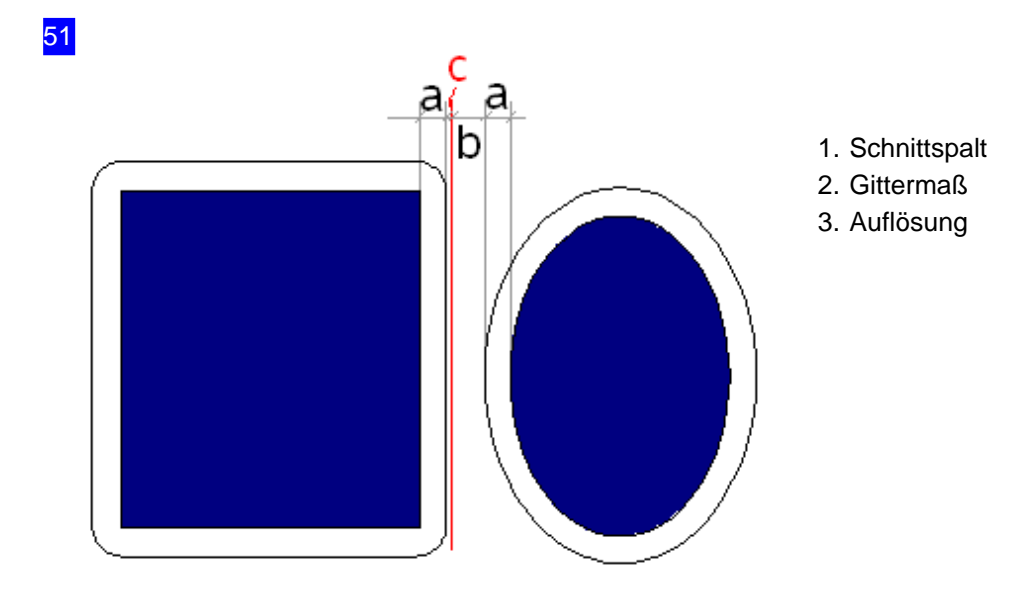

6

#### Ausschneiden Strg+Entf Kopieren Strg+Einfg Löschen Entf Drehen +/- Strg+M.Rad L Bereich aufziehen Gruppe auflösen Platte löschen Platte Anzahl k Restliche Teile mit Konturschachteln

In diesem Menü können Sie Teile kopieren, ausschneiden oder löschen und zwischen dem Teilevorrat und dem Platteninhalt verschieben. Bei Aktionen, die nicht ausführbar sind, weil z.B. die Anzahl der Teile erschöpft ist, klicken Sie auf den Knopf 'Abbrechen', um die Aktion zu beenden.

Überden Menüpunkt'Drehen' können Sieein markiertes Teil mit Hilfe der Tasten '+' und '-' drehen oder auch über das Mausrad bei gedrückter <Ctrl>-Taste drehen.

Mit 'Bereich aufziehen', können Sie einen Bereich auf der Platte mit der Maus bestimmen, den Sie zur Anzeige gebracht haben wollen. Wählen Sie einen Startpunkt und ziehen Sie mit gedrückter Maustaste den Bereich auf, den Sie näher betrachten möchten.

Überdenletzten Punkt'Restliche Teile mit Konturschachteln' können Sie miteinem einzigen Mausklickallenochim Teilevorrat befindlichen Teile auf die Platte bringen und über das Konturschachteln einfügen.

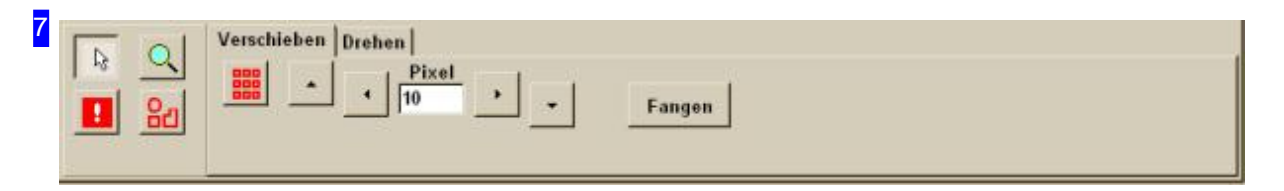

Die vier Knöpfe auf der linken Seite sind mit Funktionen für die Bearbeitung der Teile hinterlegt:

- Cursor: Schaltetdie Maus indennormalen Modus,indem Sie Teile markieren, Teilbereicheaufziehen und mit dem Mausrad zoomen können. Mit einem Doppelklick auf die Platte gelangen Sieimmer in die Gesamtdarstellung zurück.
- Zoom: Wie'Cursor'nurdass Siehier keine Teile markierenkönnen.
- Überlappungzulassen: ErmöglichtIhnendasgezielteüberfahrenvon Teilen miteinem markierten Teil. Damit können Sie bereits geschachtelte Bereiche mit einzelnen Teilen verändern.
- o Gruppieren: Bindet Teile in einer Teilegruppe, um eine Bearbeitung für mehrere Teile gleichzeitig zu ermöglichen. Im Menü 'Aktion' kann eine Gruppe wieder aufgelöst werden.

Um Teile oder Teilegruppen zu verschieben oder zu drehen wählen Sie den entsprechenden Tab auf der rechten Seite.

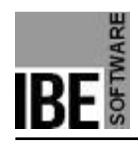

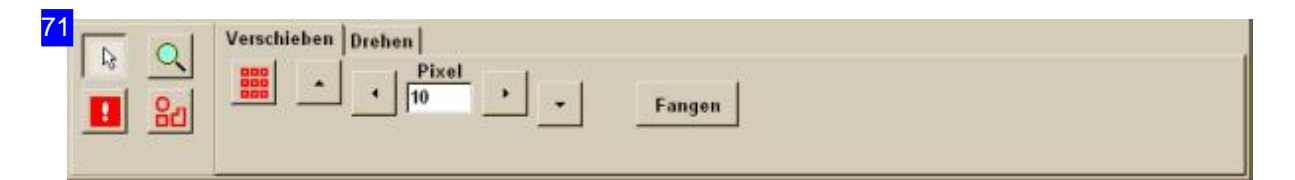

Um Teile zu verschieben, markieren Sie ein Teil oder eine Teilegruppe, geben Sie die Anzahl der Pixel für einen Step an und drücken Sie auf den Knopf in die gewünschte Schieberichtung. Wollen Sie ein Teil über andere Teile hinwegschieben, wählen Sie die Funktion 'Überlappung zulassen'.

Mit einem Klick auf 'Fangen' können Sie das Teil wieder optimal an eine vorhandene Schachtelgrenze anfügen.

Mit dem zweiten Tab auf der rechten Seite können Sie einzelne Teile oder Teilegruppen drehen.

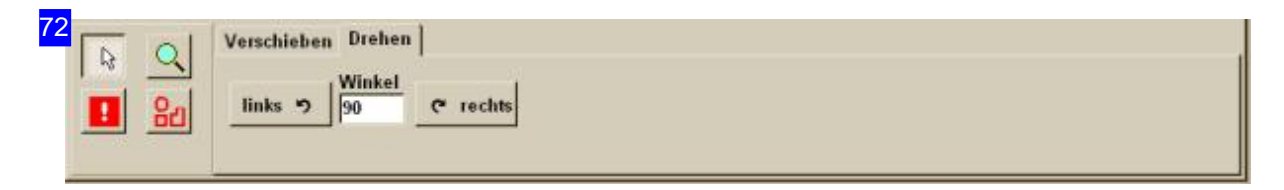

Um Teile zu drehen, markieren Sie ein Teil oder eine Teilegruppe, geben Sie die den Winkel für einen Step an und drücken Sie auf den Knopf in die gewünschte Drehrichtung.

Mit dem ersten Tab auf der rechten Seite können Sie einzelne Teile oder Teilegruppen verschieben.

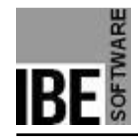

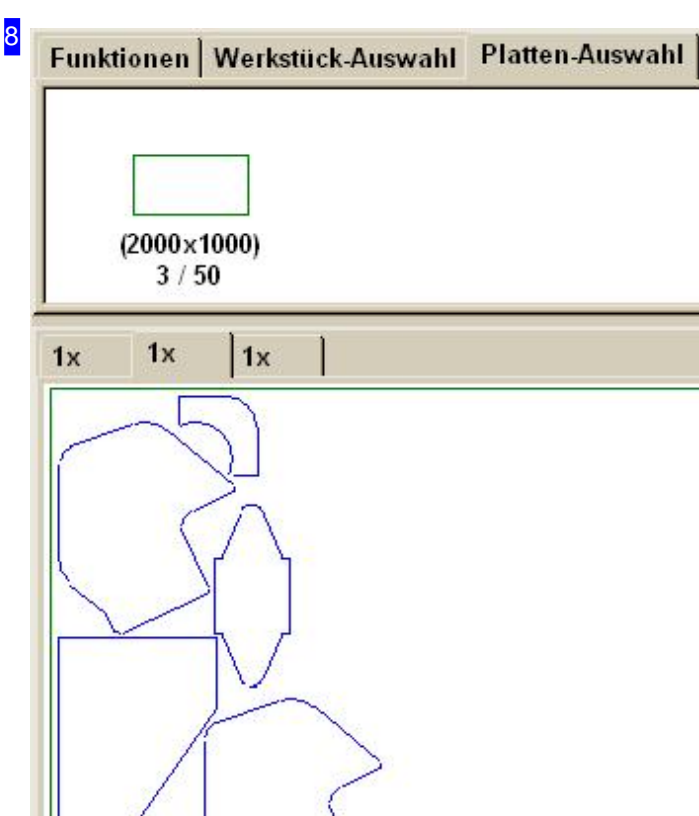

Im oberen Rahmen sehen Sie den Plattenstock. Die Anzahl der Platten steht unter dem Plattensymbol, mit der Angabe, wieviele Platten Sie bereits in Nutzung haben. 3/50 bedeutet hierbei, das 50 Platten zur Verfügung stehen und 3 Platten in Bearbeitung sind. Für jede Platte in Bearbeitung haben Sie einen Tab über dem unteren Rahmen und können jede Platte gezielt anwählen.

Klicken Sie auf den Stock, wird eine neue Platte mit neuem Tab angelegt. Im Menü 'Aktion' können Sie einzelne Platten wieder löschen und dem Stock wieder zuführen.

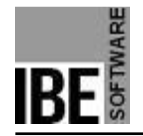

## Teile-Eigenschaften.

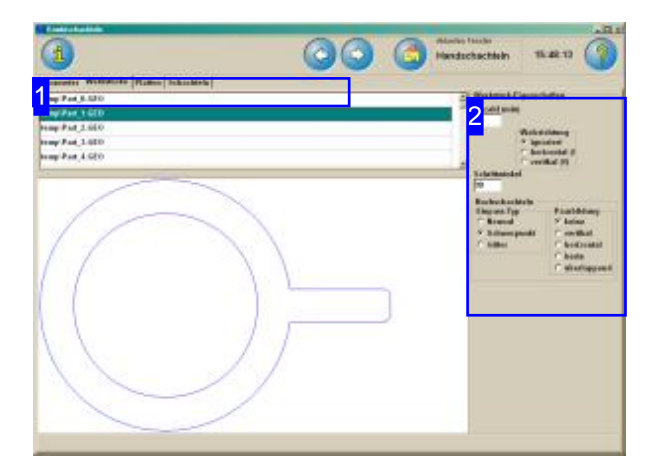

Im oberen Rahmen werden alle Teile die Sie zum verschachteln ausgewählt haben gelistet. Markieren Sie ein Teil um es in der Vorschau zu sehen und legen Sie die Eigenschaften für das Schachteln fest.

In diesem Fenster werden alle Teile, die Sieim Konturschachteln gewählt haben, aufgelistet. Hier können Sie für die einzelnen Teile die Eigenschaften festlegen.

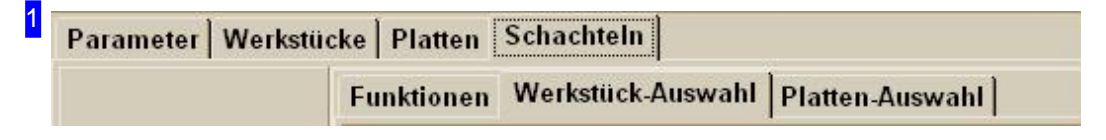

Über die Tabs gelangen Sie zu den einzelnen Arbeitsfeldern um:

- o Allgemeine Einstellungen für das Schachteln vorzunehmen und Parameter vorzugeben.
- o Einstellungen für die einzelnen Teile zu machen.
- o Einstellungen für die Platten festzulegen.
- o Zu schachteln.

Kontrollieren Sie zuerst alle Einstellungen und Parameter und passen Sie diese an Ihre Erfordernissean. Beginnen Siedann mitdem Schachteln.

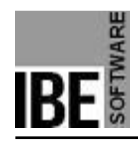

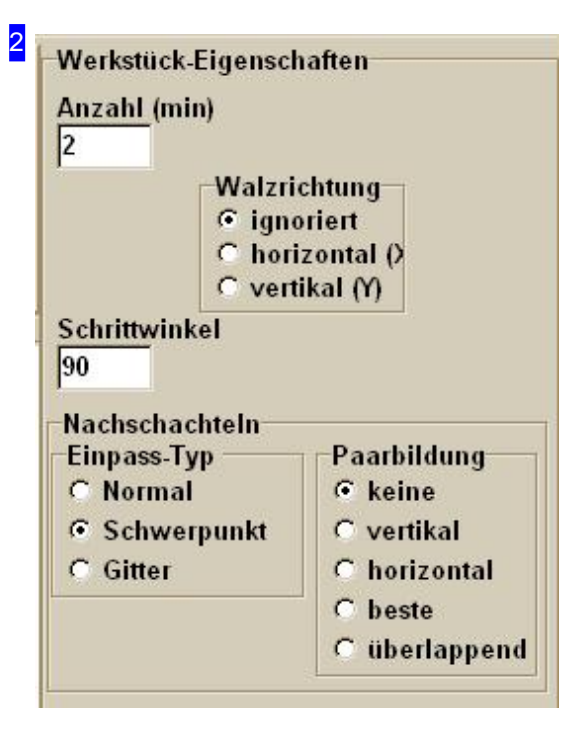

Hier können Sie die Vorgaben für das Schachteln der Teile eingeben.

Bestimmen Sie die Walzrichtung für das Teil und legen Sie den Einpasstyp für das Schachteln fest. Eine eingehende Beschreibung der Auswahlmöglichkeiten finden Sie unter Konturschachteln.

Hier können Sie auch die Anzahl der Teile noch verändern.

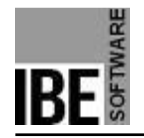

### Platten-Eigenschaften.

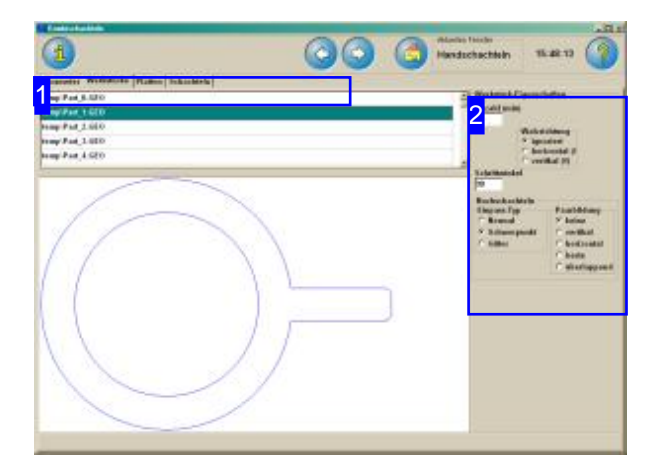

Im oberen Rahmen wird die Platte, wenn Sie einen externe Quelle hat, gelistet. In der Vorschau sehen Sie die Platte mit ihren Abmaßen, die Sie unter Eigenschaften noch einstellen können.

In diesem Fenster wird die Platte, die Sie in der Plattenauswahl gewählt haben, angezeigt. Hier können Sie für die Eigenschaften für die Platte festlegen.

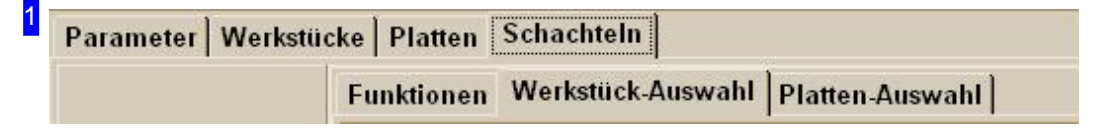

Über die Tabs gelangen Sie zu den einzelnen Arbeitsfeldern um:

- o Allgemeine Einstellungen für das Schachteln vorzunehmen und Parameter vorzugeben.
- o Einstellungen für die einzelnen Teile zu machen.
- o Einstellungen für die Platten festzulegen.
- o Zu schachteln.

Kontrollieren Sie zuerst alle Einstellungen und Parameter und passen Sie diese an Ihre Erfordernissean. Beginnen Siedann mitdem Schachteln.

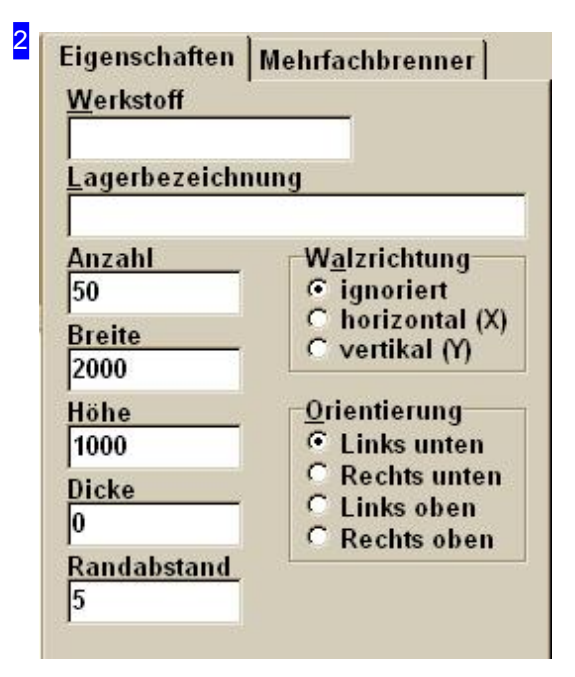

Hier können Sie die Vorgaben für Platten festlegen. Bestimmen Sie die Walzrichtung für die Platte und legen Sie die Orientierung für das Schachteln fest. Hier können Sie auch die Abmaße für die Platte noch verändern und auch die Anzahl für den Plattenstock noch festlegen.

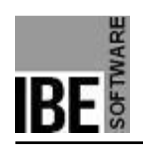

# Glossar

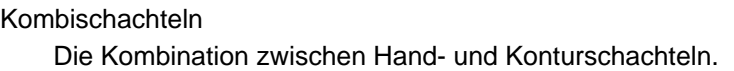

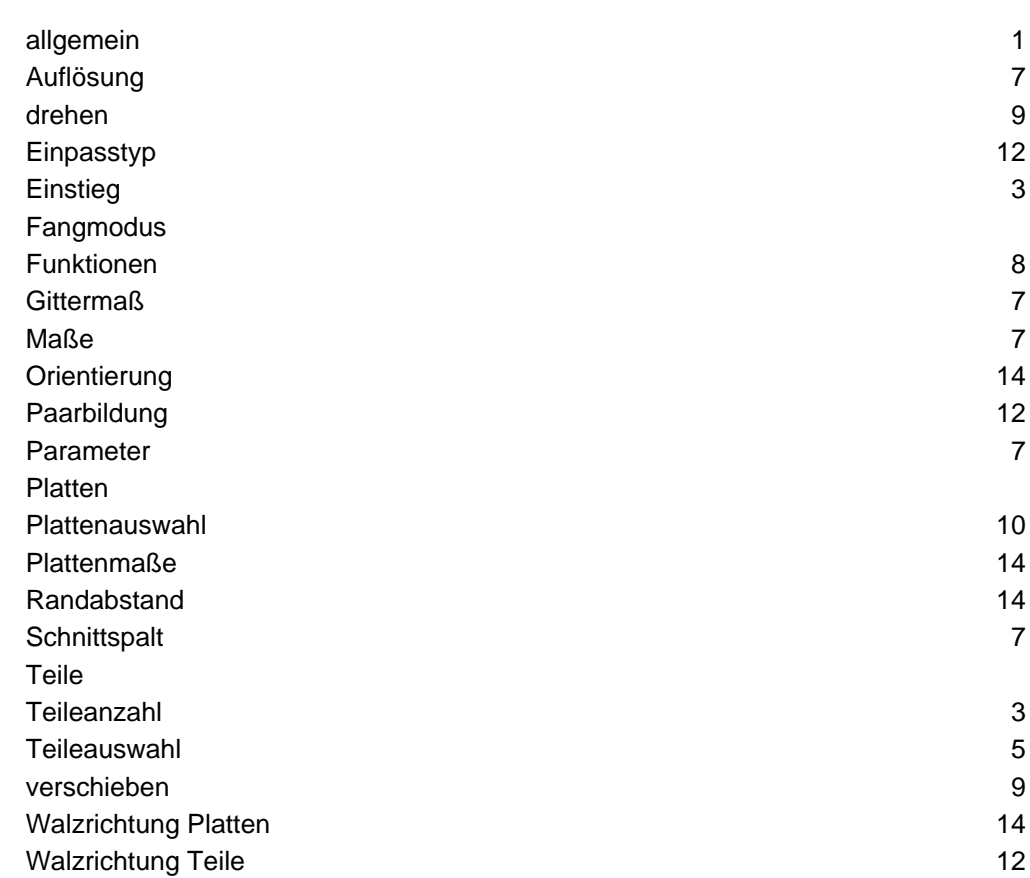

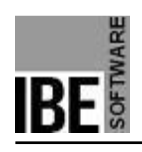

# Index

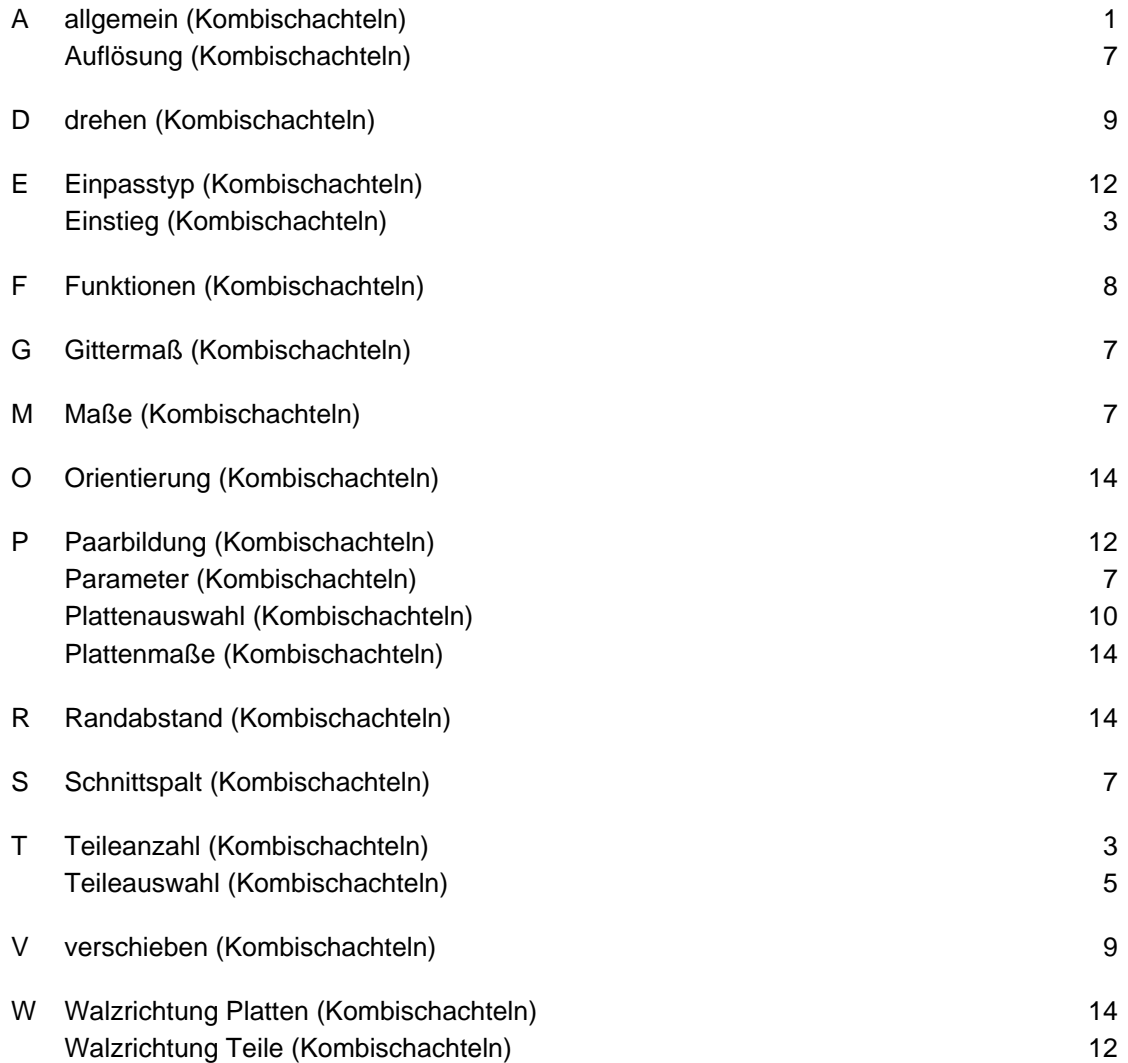

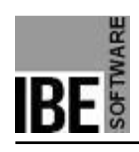

# Inhaltsverzeichnis

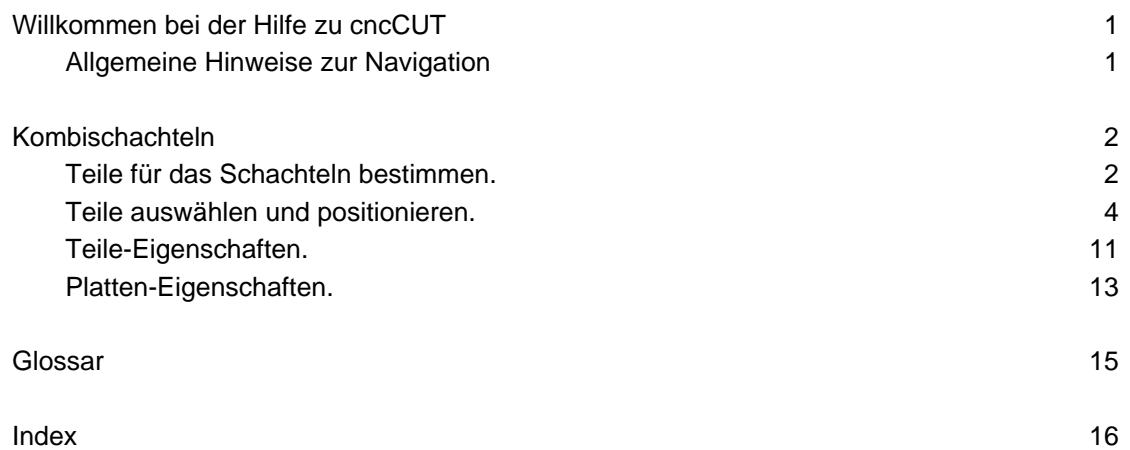